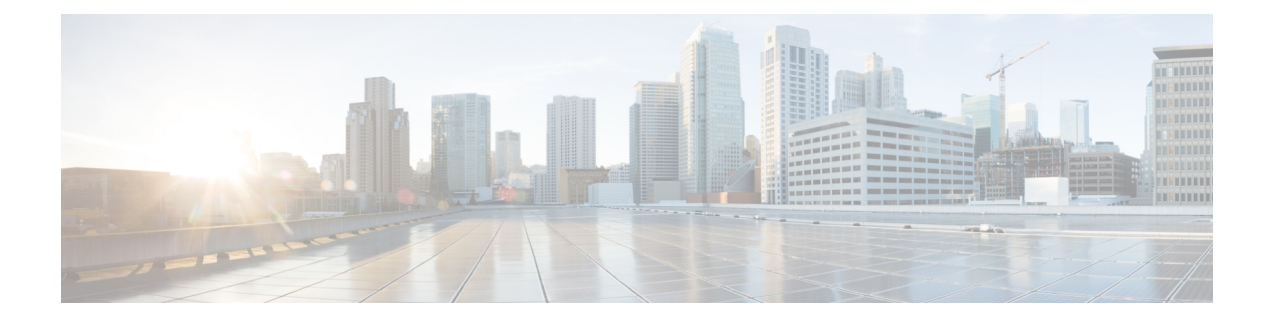

# **Configuring Wireless High Availability**

- Finding Feature [Information,](#page-0-0) page 1
- Information about High [Availability,](#page-0-1) page 1
- [Information](#page-0-2) about Access Point Stateful Switch Over , page 1
- Initiating Graceful [Switchover,](#page-1-0) page 2
- Configuring [EtherChannels,](#page-1-1) page 2
- [Configuring](#page-2-0) LACP, page 3
- [Troubleshooting](#page-3-0) High Availability, page 4

## <span id="page-0-0"></span>**Finding Feature Information**

Your software release may not support all the features documented in this module. For the latest feature information and caveats, see the release notes for your platform and software release.

Use Cisco Feature Navigator to find information about platform support and Cisco software image support. To access Cisco Feature Navigator, go to [http://www.cisco.com/go/cfn.](http://www.cisco.com/go/cfn) An account on Cisco.com is not required.

# <span id="page-0-2"></span><span id="page-0-1"></span>**Information about High Availability**

The high availability feature is enabled by default when the switches are connected using the stack cable and the Cisco StackWise-160 technology is enabled. You cannot disable it; however, you can initiate a manual graceful-switchover using the command line interface to use the high availability feature enabled in the switch.

# **Information about Access Point Stateful Switch Over**

An Access Point Stateful Switch Over (AP SSO) implies that all the access point sessions are switched over state-fully and the user session information is maintained during a switchover, and access points continue to operate in network with no loss of sessions, providing improved network availability. The active switch in the stack is equipped to perform all network functions, including IP functions and routing information exchange. The switch supports 1000 access points and 12000 clients.

However, all the clients are de-authenticated and need to be re-associated with the new active switch except for the locally switched clients in FlexConnect mode when a switchover occurs.

Once a redundancy pair is formed while in a stack, high availability is enabled, which includes that access points continue to remain connected during an active-to-standby switchover.

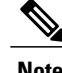

**Note** You can not disable AP SSO while in a switch stack once the switches form a redundant pair.

# <span id="page-1-0"></span>**Initiating Graceful Switchover**

To perform a manual switchover and to use the high availability feature enabled in the switch, execute the **redundancy force-switchover** command. This command initiates a graceful switchover from the active to the standby switch.

```
Switch# redundancy force-switchover
System configuration has been modified. Save ? [yes/no] : yes
Building configuration …
Preparing for switchover …
Compressed configuration from 14977 bytes to 6592 bytes[OK]This will reload the active unit
and force switchover to standby[confirm] : y
```
# <span id="page-1-1"></span>**Configuring EtherChannels**

The LAG, or an EtherChannel, bundles all the existing ports in both the standby and active units into a single logical port to provide an aggregate bandwidth of 60 Gbps. The creation of an EtherChannel enables protection against failures. The EtherChannels or LAGs created are used for link redundancy to ensure high availability of access points.

- **Step 1** Connect two switches that are in powered down state using the stack cable.
- **Step 2** Power up and perform a boot on both switches simultaneously or power and boot one switch. The switches boot up successfully, and form a high availability pair.
- **Step 3** Configure EtherChannel or LAG on the units.
- **Step 4** Use the **show etherchannel summary** command to view the status of the configured EtherChannel. On successful configuration, all the specified ports will be bundled in a single channel and listed in the command output of **show etherchannel summary**.
- **Step 5** Execute the **show ap uptime** command to verify the connected access points.

# <span id="page-2-0"></span>**Configuring LACP**

#### **SUMMARY STEPS**

- **1. configure terminal**
- **2. interface port-channel** *number*
- **3. lacp max-bundle** *number*
- **4. lacp port-priority** *number*
- **5. switchport backup interface** *po2*
- **6. end**
- **7. show etherchannel summary**
- **8. show interfaces switchport backup**

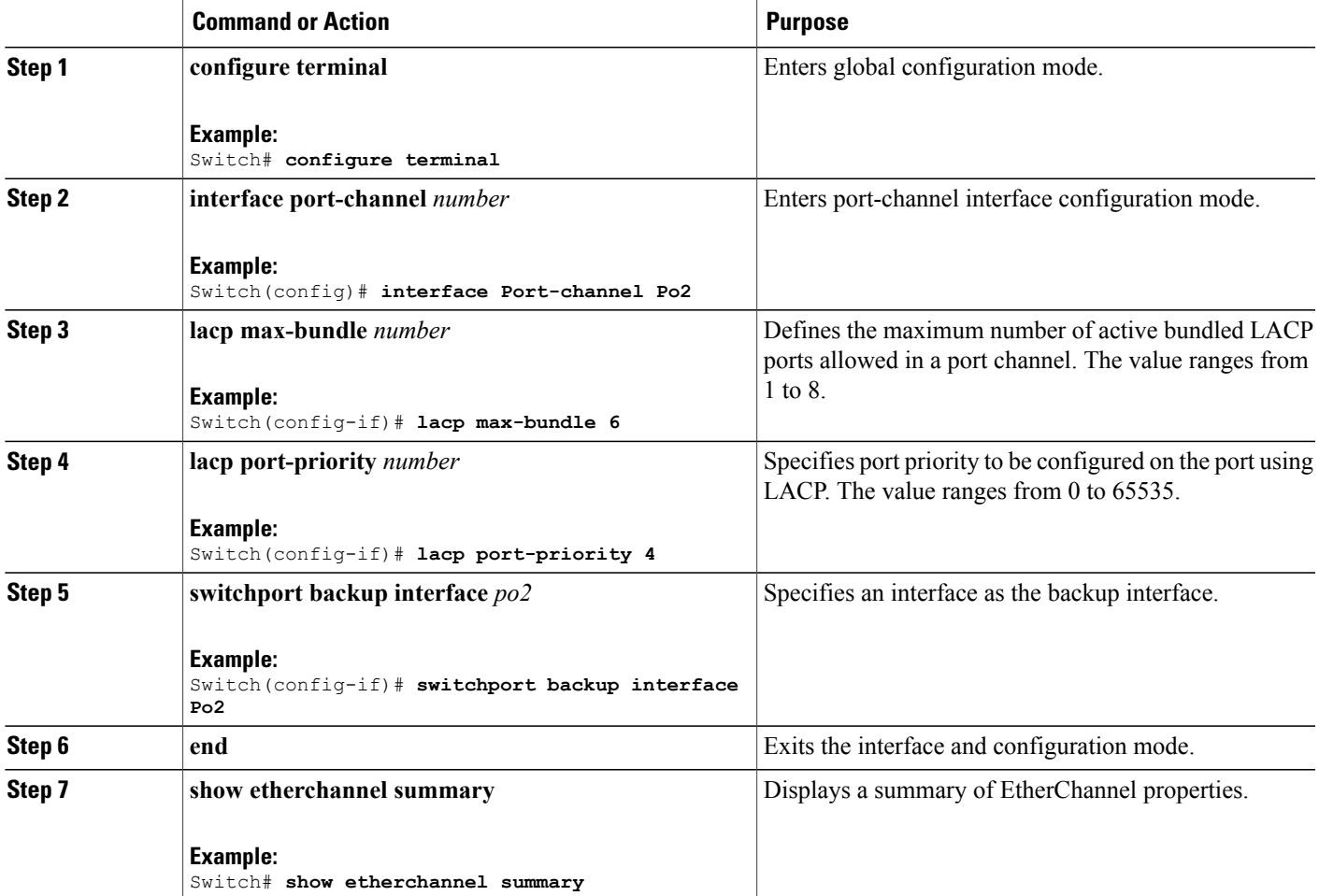

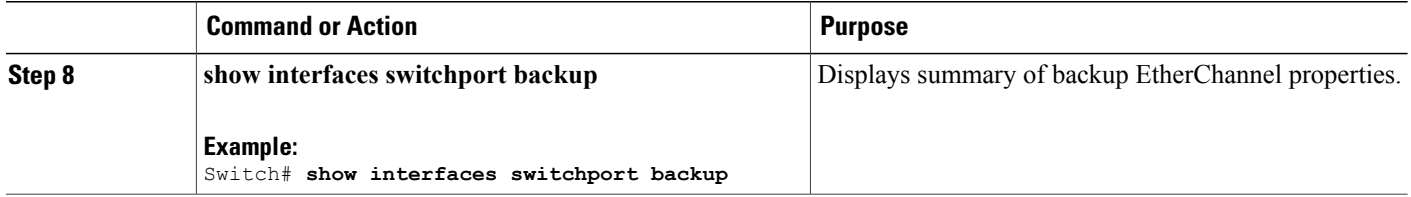

# <span id="page-3-0"></span>**Troubleshooting High Availability**

### **Access the Standby Console**

You can only access the console of the active switch in a stack. To access the standby switch, use the following commands.

#### **Before You Begin**

Use this functionality only under supervision of Cisco Support.

#### **SUMMARY STEPS**

- **1. configure terminal**
- **2. service internal**
- **3. redundancy**
- **4. main-cpu**
- **5. standby console enable**
- **6. exit**

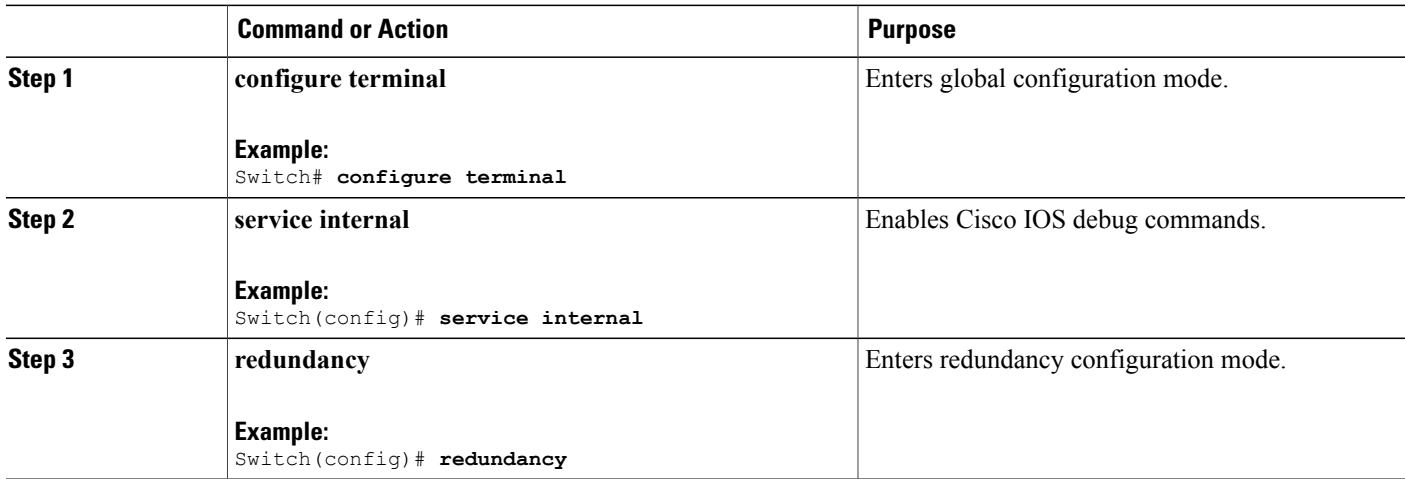

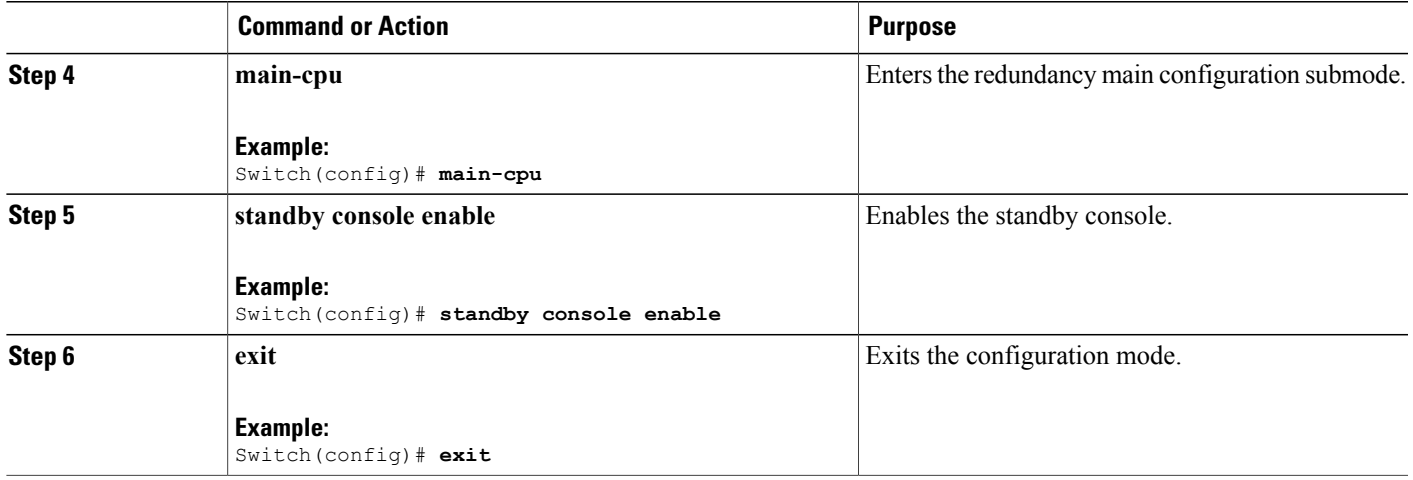

### **Before a Switchover**

A switchover happens when the active switch fails; however, while performing a manual switchover, you can execute these commands to initiate a successful switchover:

#### **SUMMARY STEPS**

- **1. show redundancy states**
- **2. show switch detail**
- **3. show platform ses states**
- **4. show ap summary**
- **5. show capwap detail**
- **6. show dtls database-brief**
- **7. show power inline**

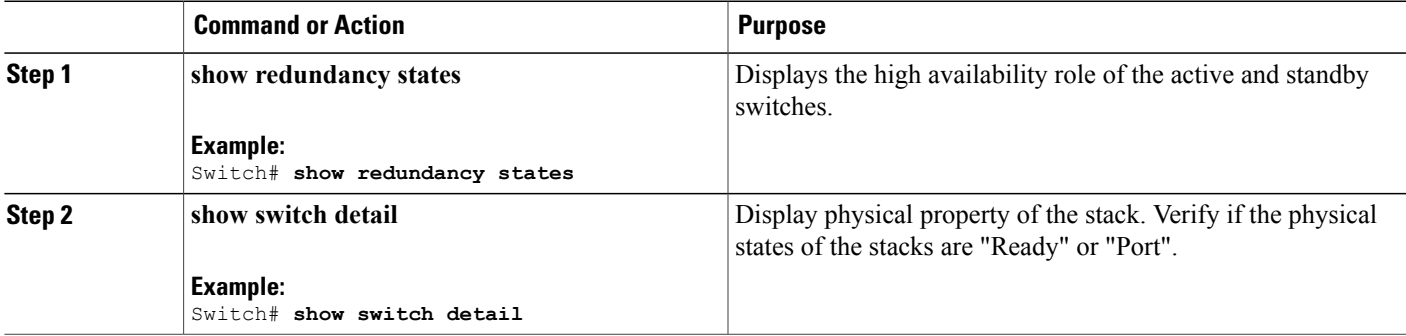

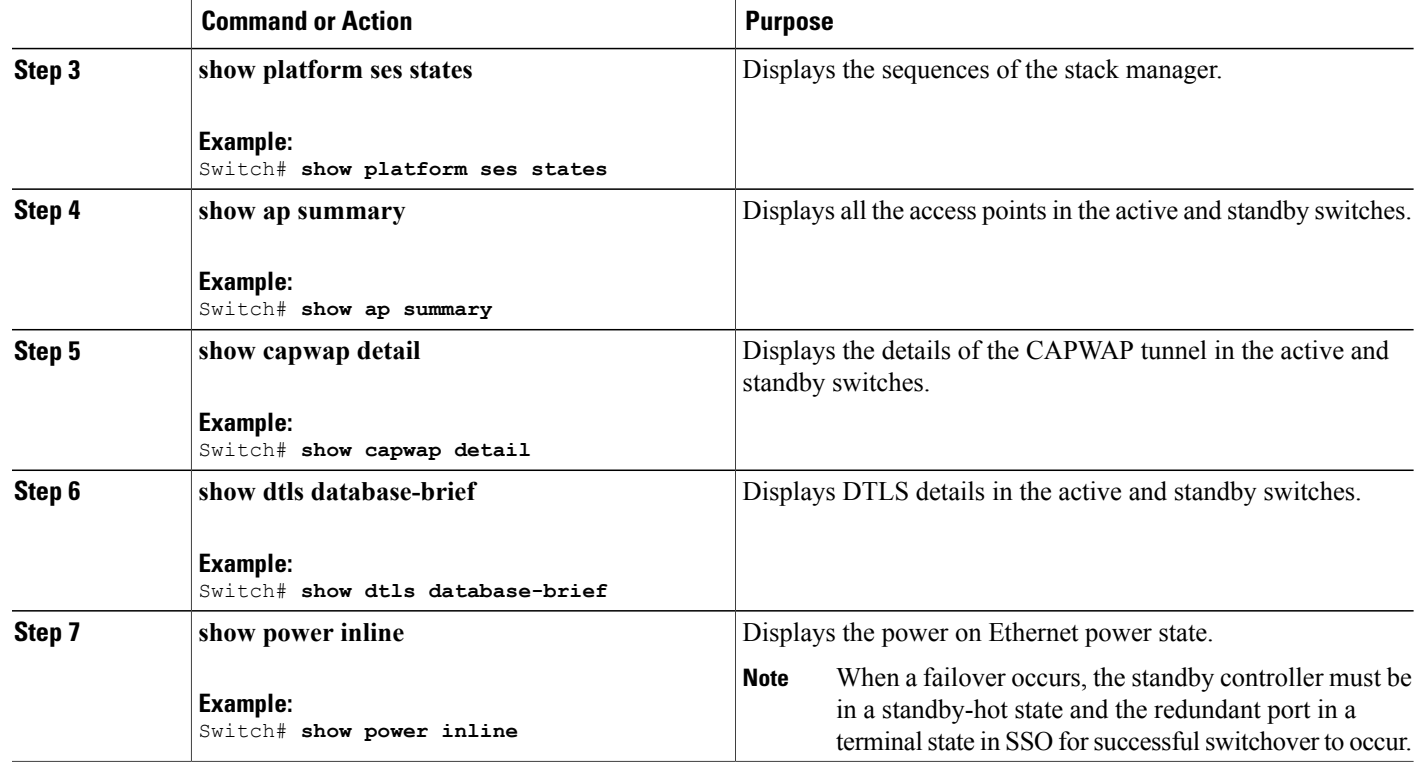

### **After a Switchover**

This section defines the steps that you must perform to ensure that successful switchover from the active to standby switch is performed. On successful switchover of the standby switch as active, all access points connected to the active need to re-join the standby (then active) switch.

#### **SUMMARY STEPS**

- **1. show ap uptime**
- **2. show wireless summary**
- **3. show wcdb database all**
- **4. show power inline**

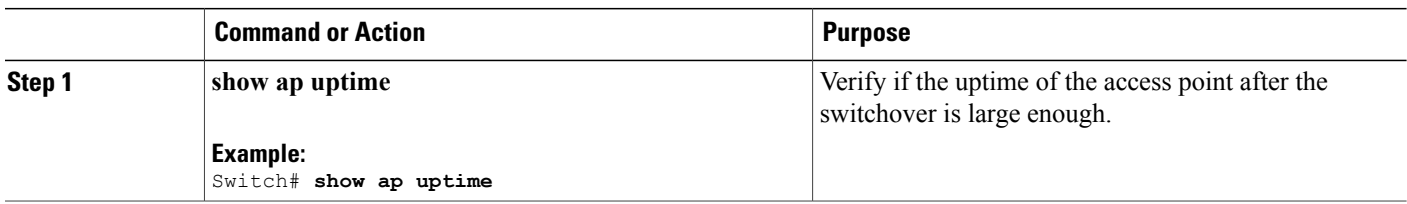

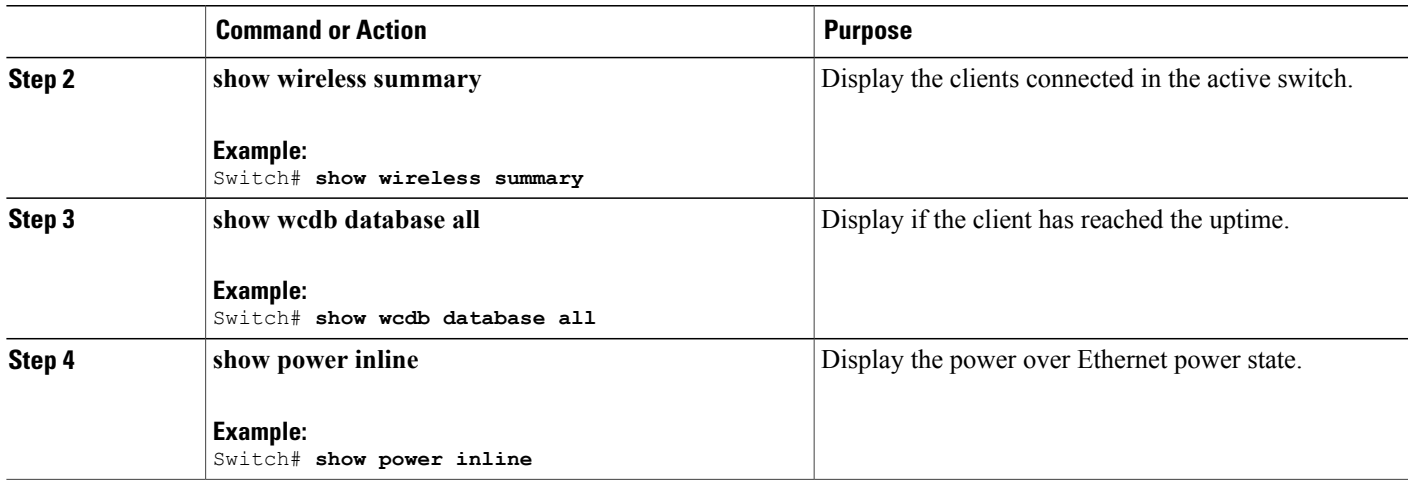

# **Monitoring the Switch Stack**

**Table 1: Commands for Displaying Stack Information**

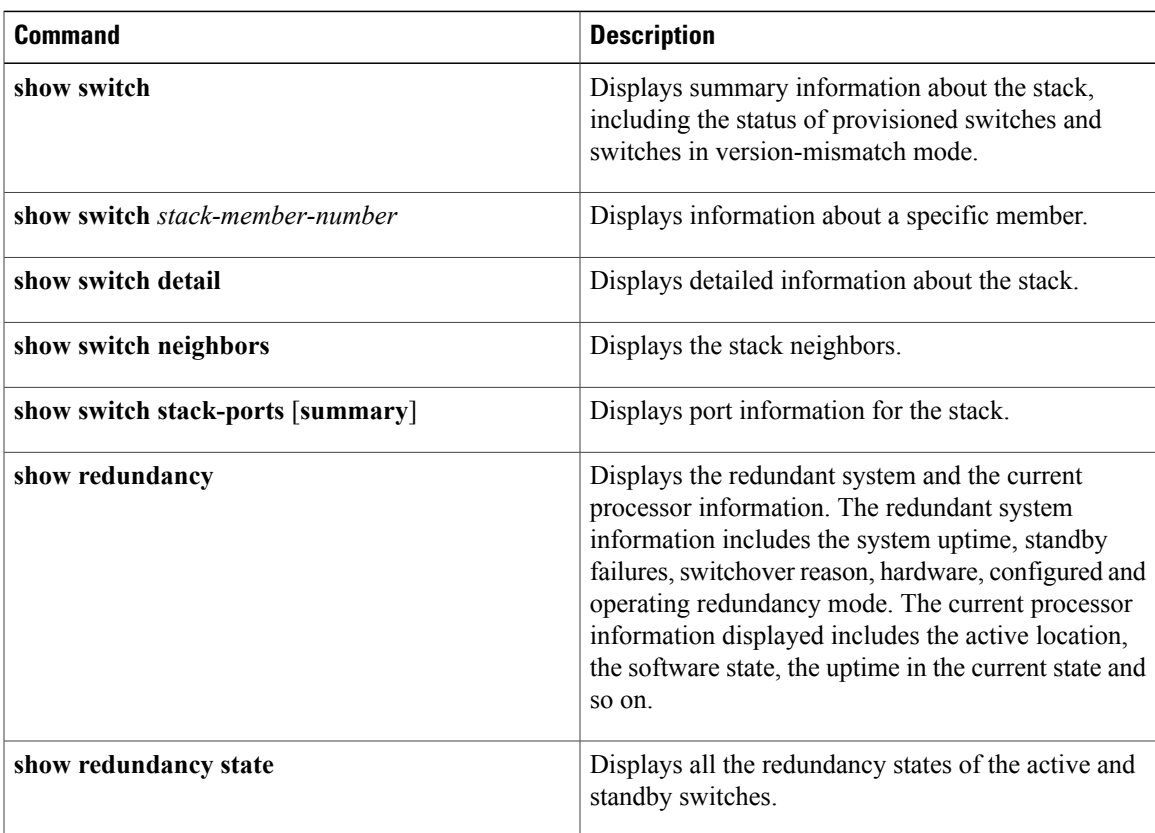

### **LACP Configuration: Example**

This example shows how to configure LACP and to verify creation of the LACP bundle and the status:

```
Switch(config)# !
interface TenGigabitEthernet1/0/1
 switchport mode trunk
 channel-group 1 mode active
 lacp port-priority 10
 ip dhcp snooping trust
!
interface TenGigabitEthernet1/0/2
 switchport mode trunk
 channel-group 1 mode active
 lacp port-priority 10
ip dhcp snooping trust
!
interface TenGigabitEthernet1/0/3
switchport mode trunk
 channel-group 1 mode active
 lacp port-priority 10
ip dhcp snooping trust
!
interface TenGigabitEthernet1/0/4
switchport mode trunk
 channel-group 1 mode active
ip dhcp snooping trust
!
interface TenGigabitEthernet1/0/5
switchport mode trunk
 channel-group 1 mode active
ip dhcp snooping trust
!
interface TenGigabitEthernet1/0/6
switchport mode trunk
 channel-group 1 mode active
ip dhcp snooping trust
!
interface TenGigabitEthernet2/0/1
switchport mode trunk
 channel-group 1 mode active
 lacp port-priority 10
 ip dhcp snooping trust
!
interface TenGigabitEthernet2/0/2
 switchport mode trunk
 channel-group 1 mode active
lacp port-priority 10
ip dhcp snooping trust
!
interface TenGigabitEthernet2/0/3
 switchport mode trunk
channel-group 1 mode active
lacp port-priority 10
ip dhcp snooping trust
!
interface TenGigabitEthernet2/0/4
switchport mode trunk
 channel-group 1 mode active
ip dhcp snooping trust
!
interface TenGigabitEthernet2/0/5
switchport mode trunk
 channel-group 1 mode active
 ip dhcp snooping trust
!
interface TenGigabitEthernet2/0/6
switchport mode trunk
 channel-group 1 mode active
 ip dhcp snooping trust
```

```
!
interface Vlan1
no ip address
ip igmp version 1
shutdown
!
Switch# show etherchannel summary
 Flags: D - down P - bundled in port-channel
       I - stand-alone s - suspended
        H - Hot-standby (LACP only)
        R - Layer3 S - Layer2
       U - in use f - failed to allocate aggregator
       M - not in use, minimum links not met
       u - unsuitable for bundling
        w - waiting to be aggregated
        d - default port
Number of channel-groups in use: 1
Number of aggregators:
Group Port-channel Protocol Ports
------+-------------+-----------+-----------------------------------------------
                     LACP Te1/0/1(P) Te1/0/2(P) Te1/0/3(P)
                                Te1/0/4(H) Te1/0/5(H) Te1/0/6(H)
                                Te2/0/1(P) Te2/0/2(P) Te2/0/3(P)
                               Te2/0/4(H) Te2/0/5(H) Te2/0/6(H)
```
#### This example shows the switch backup interface pairs:

Switch# show interfaces switchport backup

Switch# show ethernet summary

Switch Backup Interface Pairs: Active Interface Backup Interface State ------------------------------------------------------------------------ Active Standby/Backup Up

#### This example shows the summary of the EtherChannel configured in the switch:

 $Flags: D - down P - bundled in port-channel$ I - stand-alone s - suspended H - Hot-standby (LACP only) R - Layer3 S - Layer2<br>U - in use f - failed f - failed to allocate aggregator M - not in use, minimum links not met u - unsuitable for bundling w - waiting to be aggregated d - default port Number of channel-groups in use: 2 Number of aggregators: Group Port-channel Protocol Ports ------+-------------+-----------+----------------------------------------------- 1 Po1(SU) LACP Te1/0/1(P) Te1/0/2(P) Te1/0/3(P) Te1/0/4(P) Te1/0/5(P) Te1/0/6(P)<br>Te2/0/1(P) Te2/0/2(P) Te2/0/3(P) 2 Po2(SU) LACP Te2/0/1(P) Te2/0/2(P) Te2/0/3(P)  $Te2/0/4(P)$  Te2/0/5(P) Te2/0/6(P)

### **Flex Link Configuration: Example**

This example shows how to configure flex link and to verify creation and the status of the created link:

```
Switch(config)# !
interface Port-channel1
description Ports 1-6 connected to NW-55-SW
 switchport mode trunk
 switchport backup interface Po2
 switchport backup interface Po2 preemption mode forced
 switchport backup interface Po2 preemption delay 1
ip dhcp snooping trust
!
interface Port-channel2
description Ports 7-12connected to NW-55-SW
 switchport mode trunk
ip dhcp snooping trust
!
interface GigabitEthernet0/0
vrf forwarding Mgmt-vrf
no ip address
negotiation auto
!
interface TenGigabitEthernet1/0/1
switchport mode trunk
 channel-group 1 mode on
ip dhcp snooping trust
!
interface TenGigabitEthernet1/0/2
switchport mode trunk
channel-group 1 mode on
ip dhcp snooping trust
!
interface TenGigabitEthernet1/0/3
switchport mode trunk
 channel-group 1 mode on
ip dhcp snooping trust
!
interface TenGigabitEthernet1/0/4
switchport mode trunk
 channel-group 1 mode on
 ip dhcp snooping trust
!
interface TenGigabitEthernet1/0/5
switchport mode trunk
 channel-group 1 mode on
 ip dhcp snooping trust
!
interface TenGigabitEthernet1/0/6
switchport mode trunk
 channel-group 1 mode on
ip dhcp snooping trust
!
interface TenGigabitEthernet2/0/1
switchport mode trunk
 channel-group 2 mode on
 ip dhcp snooping trust
!
interface TenGigabitEthernet2/0/2
switchport mode trunk
 channel-group 2 mode on
ip dhcp snooping trust
!
interface TenGigabitEthernet2/0/3
 switchport mode trunk
 channel-group 2 mode on
ip dhcp snooping trust
!
interface TenGigabitEthernet2/0/4
switchport mode trunk
```

```
channel-group 2 mode on
 ip dhcp snooping trust
!
interface TenGigabitEthernet2/0/5
switchport mode trunk
 channel-group 2 mode on
ip dhcp snooping trust
!
interface TenGigabitEthernet2/0/6
 switchport mode trunk
 channel-group 2 mode on
ip dhcp snooping trust
!
interface Vlan1
no ip address
 Switch# show etherchannel summary
  Flags: D - down P - bundled in port-channel
        I - stand-alone s - suspended
        H - Hot-standby (LACP only)
        R - Layer3 S - Layer2
       U - in use U - in use I - failed to allocate aggregationM - not in use, minimum links not met
        u - unsuitable for bundling
        w - waiting to be aggregated
        d - default port
Number of channel-groups in use: 2
Number of aggregators: 2
Group Port-channel Protocol Ports
------+-------------+-----------+-----------------------------------------------
      Po1(SU) - Te1/0/1(P) Te1/0/2(P) Te1/0/3(P)
                                 Te1/0/4(P) Te1/0/5(P) Te1/0/6(P)
2 Po2(SU) - Te2/0/1(P) Te2/0/2(P) Te2/0/3(D)
                                Te2/0/4(P) Te2/0/5(P) Te2/0/6(P)
```
### **Viewing Redundancy Switchover History (GUI)**

**Step 1** Click **Monitor > Controller > Redundancy** > **States.**

The Redundancy States page is displayed. The values for the following parameters are displayed in the page:

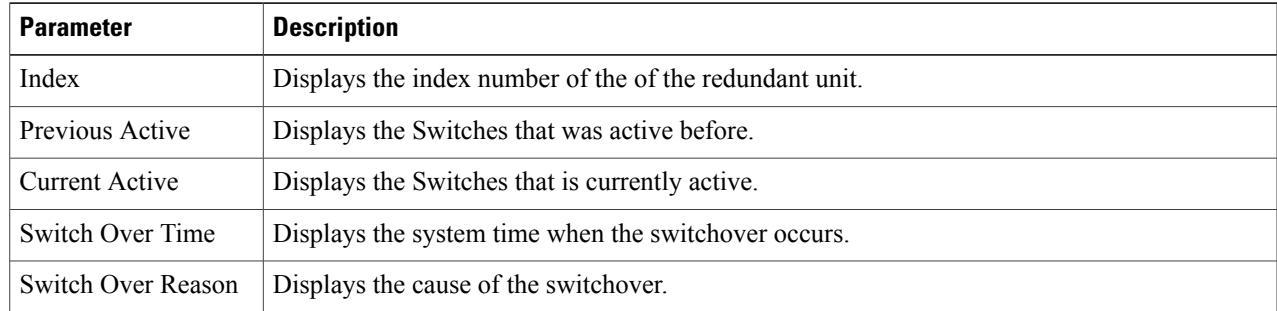

**Step 2** Click **Apply**.

### **Viewing Switchover States (GUI)**

#### **Step 1** Click **Monitor > Controller > Redundancy** > **States.**

The Redundancy States page is displayed. The values for the following parameters are displayed in the page:

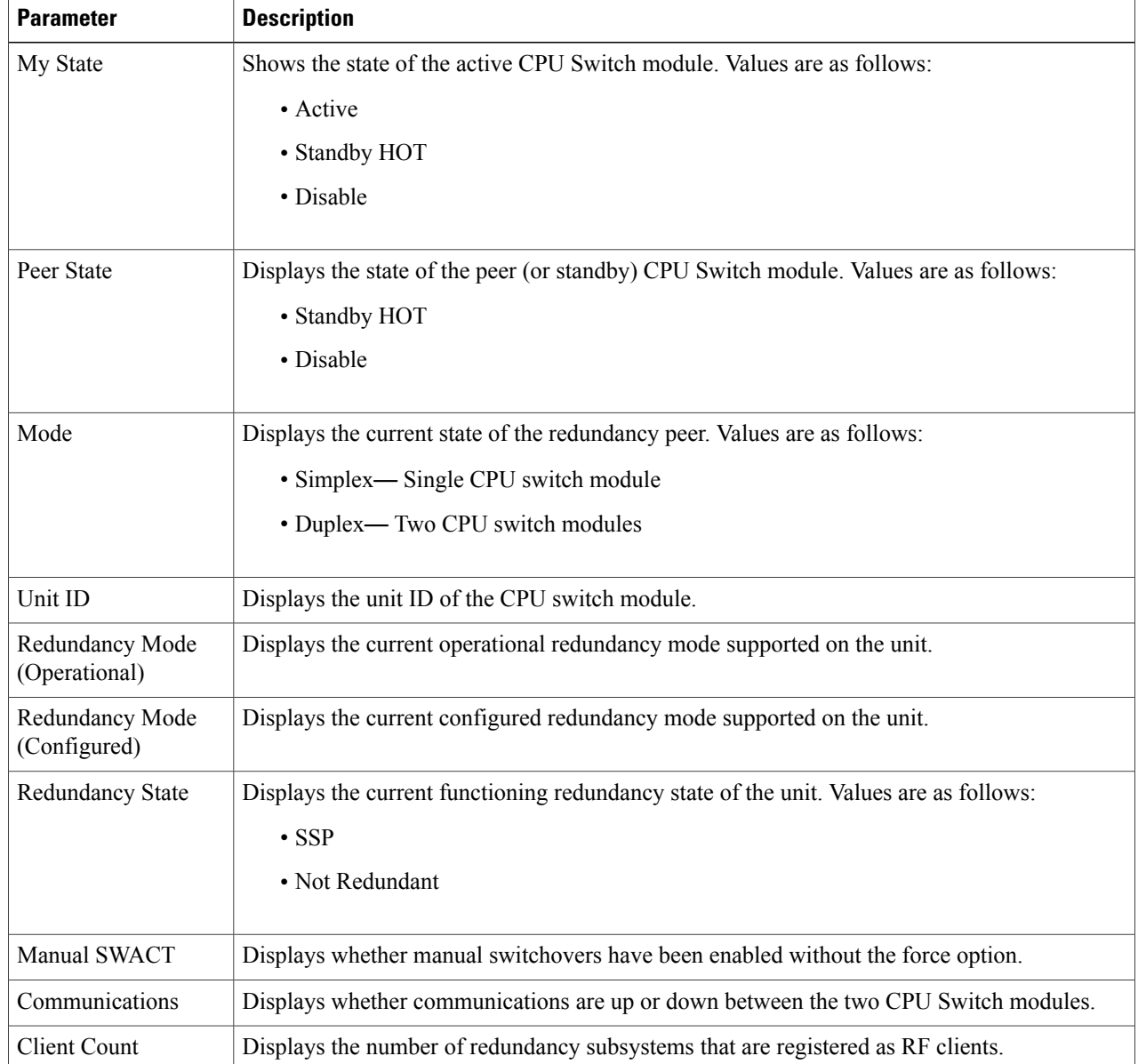

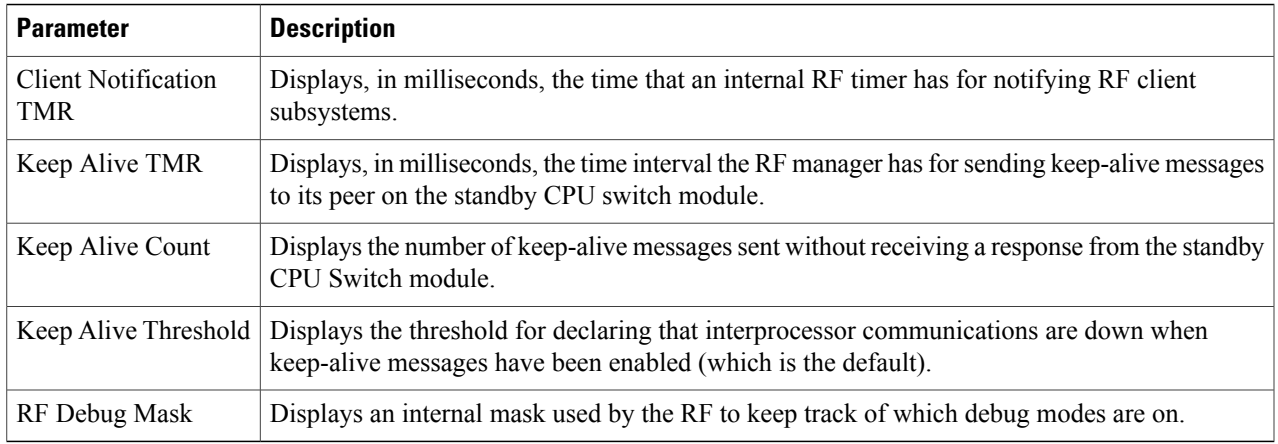

### **Step 2** Click **Apply**.

 $\overline{\phantom{a}}$